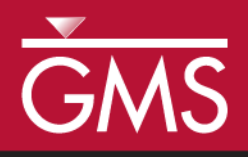

# *GMS 10.5 Tutorial PHT3D – Ion Exchange and Surface Complexation*

PHT3D Sorption processes

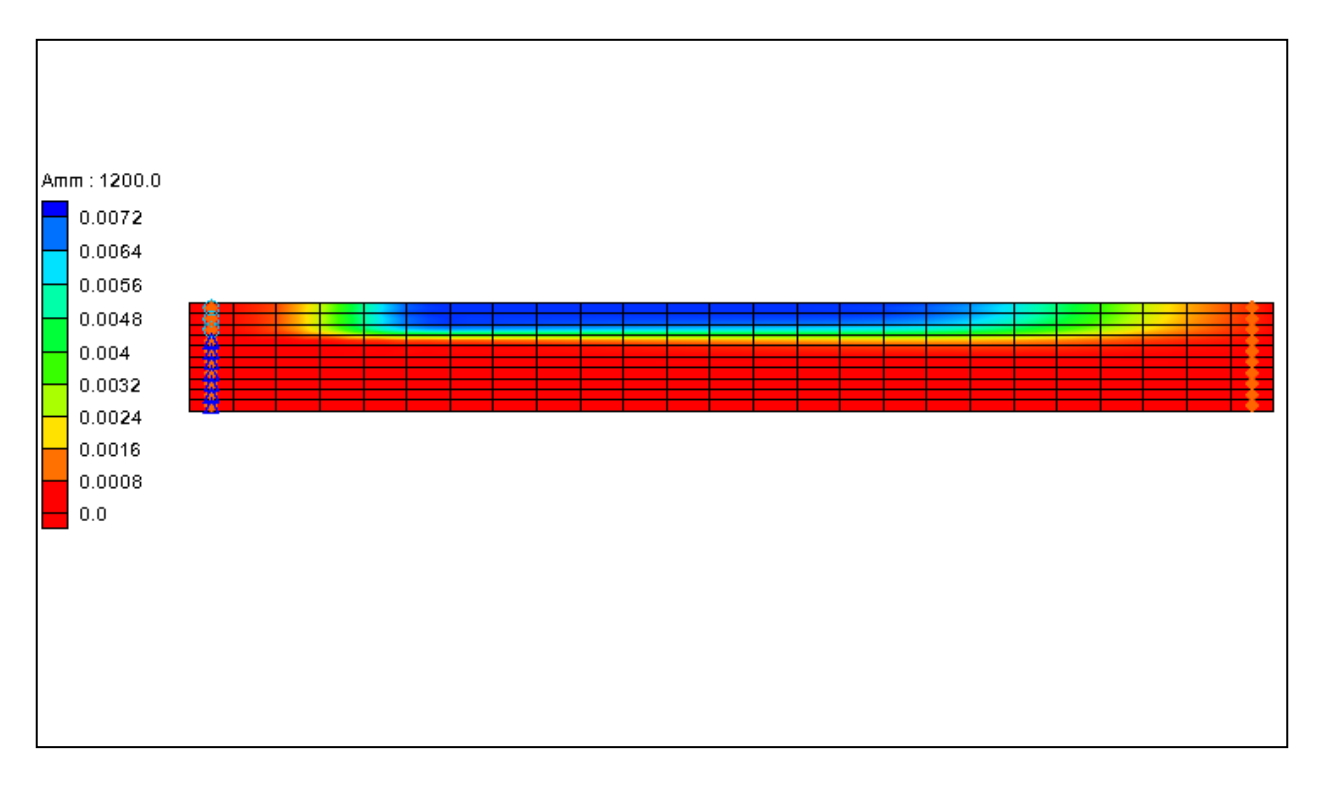

# **Objectives**

This tutorial demonstrates ion exchange and surface complexation in PHT3D.

## Prerequisite Tutorials • MT3DMS – Grid Approach

- Required Components
- Grid Moduule
	- MODFLOW
	- MT3D
- PHT3D

Time

 $\mathcal{P}$ 

15–30 minutes

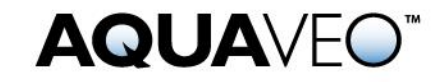

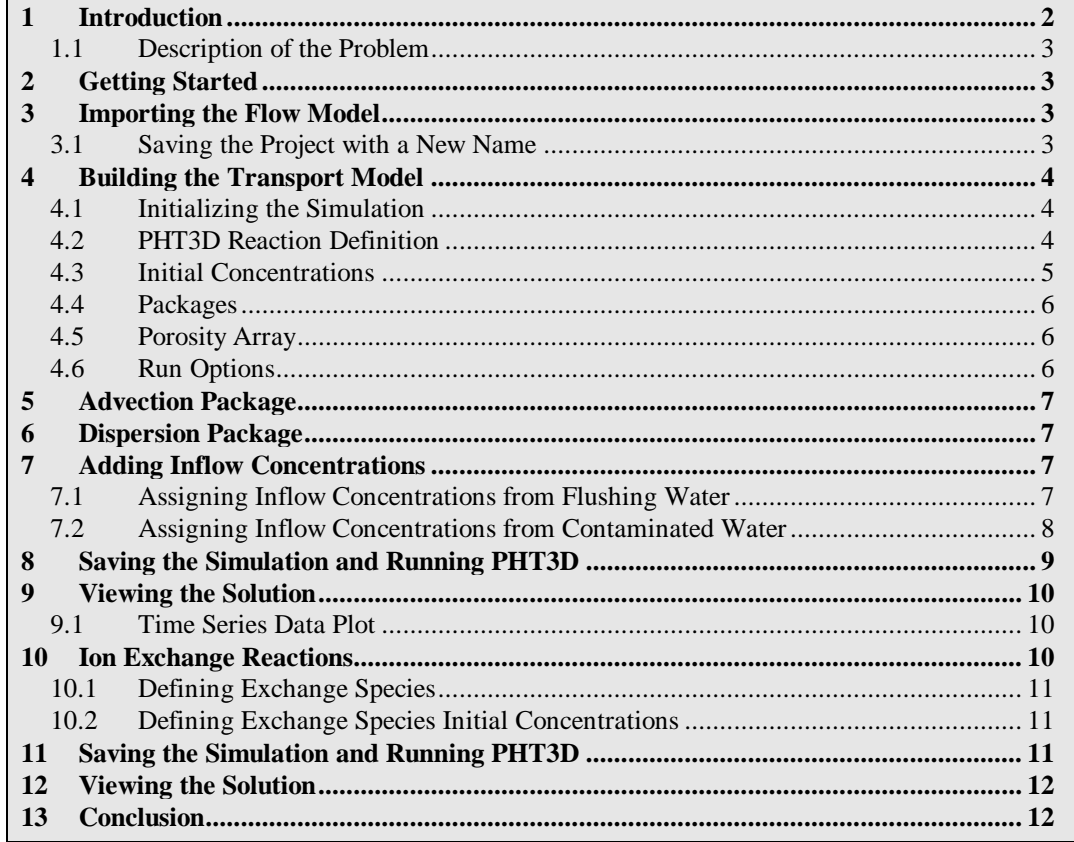

## <span id="page-1-0"></span>**1 Introduction**

Sorption of species on the surface of solids is an important regulating mechanism for concentrations of dissolved ions in natural waters. Natural substances whose surfaces can act as sorbers include clay minerals, organic particles and oxides/hydroxides. The capability of reactive transport models to simulate sorption processes is essential to the successful application of these models.

When dealing with sorption processes, a distinction is often made between surfaces with a constant exchange capacity (ion exchange) and surfaces with a variable charge (surface complexation). In ion exchange problems, ions are adsorbed and released in equivalent proportions. The exchange capacity of the exchanging surface is assumed constant and the net charge of the surface does not change during the exchange on clay and organic surfaces.

In surface complexation, on the other hand, the charge of the surface is variable and dependent on the amount and kind of ions sorbed. It applies, for example, to sorption of heavy metals on the surface of oxides and hydroxides. PHT3D can simulate sorption through ion exchange and surface complexation.

#### <span id="page-2-0"></span>**1.1 Description of the Problem**

This modeling example is based on a field site contamination problem near Mansfield, England, where ammonium liquor, a by-product of smokeless fuel production, has polluted groundwater over several decades. One of the key features observed at the site is the strongly retarded migration of ammonium and the geochemical footprint that was left behind as a result of the cation exchange of ammonium.

For simplicity, a two-dimensional reactive transport problem is set up. The simulation period is divided into two different stress periods. The first stress period represents the period of active contamination during which the plume grows successively, while the second stress period represents the period after the source was exhausted.

### <span id="page-2-1"></span>**2 Getting Started**

Do the following to get started:

- 1. If GMS is not running, launch GMS.
- 2. If GMS is already open, select *File |* **New** to ensure the program settings are restored to the default state.

# <span id="page-2-2"></span>**3 Importing the Flow Model**

Before setting up the PHT3D simulation, it is necessary to have a MODFLOW solution that will be used as the flow field for the transport simulation. In the interest of time, import a previously created MODFLOW simulation.

- 1. Click **Open**  $\mathbf{a}$  to bring up the *Open* dialog.
- 2. Browse to the *IonExchange* directory and select "start.gpr".
- 3. Click **Open** to exit the *Open* dialog and import the project.

The flow model has already been created in this example [\(Figure 1\)](#page-2-4).

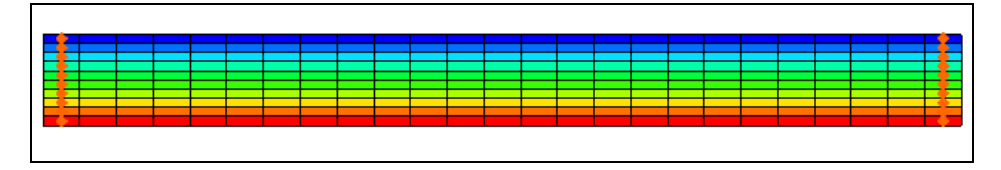

<span id="page-2-4"></span>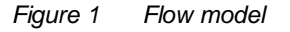

#### <span id="page-2-3"></span>**3.1 Saving the Project with a New Name**

Before continuing, save the project with a new name.

- 1. Select *File* | **Save As…** to open the *Save As* dialog.
- 2. Enter **"**pht3d\_run1.gpr" as the *File name* and click **Save** to close the *Save As* dialog.

It is recommended to periodically save the project.

#### <span id="page-3-0"></span>**4 Building the Transport Model**

With a flow solution, it is possible to set up the PHT3D transport simulation.

#### <span id="page-3-1"></span>**4.1 Initializing the Simulation**

First, initialize the simulation.

- 1. Right-click in the Project Explorer and select **Expand All**.
- 2. Right-click on "**iffle** grid" and select **New MT3DMS...** to bring up the *Basic Transport Package* dialog.
- 3. In the *Model* section, select *PHT3D.*
- 4. Continue to the next section.

#### <span id="page-3-2"></span>**4.2 PHT3D Reaction Definition**

In this tutorial, use an existing PHREEQC-2 database to define the reaction.

1. Click **Define Species…** to open the *PHT3D Options* dialog.

This dialog contains PHT3D general options and also allows for the defining of the species to be used. Notice that the first item available in the list box is *General Options*.

2. Select "Equilibrium Species" from the list on the left.

Because a PHREEQC database has not yet been selected, candidate equilibrium species cannot be viewed. A PHREEQC database can be selected by doing the following:

- 3. Click the **Open** button next to *PHREEQC database* to bring up the *Open* dialog.
- 4. Select "pht3d\_datab.dat" and click **Open** to close the *Open* dialog and import the database.

GMS has now imported the PHREEQC database and made available the different components included in the file. Now select the components to model.

5. In the *Active* column in the spreadsheet, turn on: *O(0), Ca, Mg, Na, K, Cl, C(4), C(-4), S(6), N(5), N(3),* and *N(0)*.

Note that *pH* and *pe* species are automatically included in all simulations.

- 6. Select "Kinetic Species" from the list on the left.
- 7. In the *Active* column, turn on *Amm*.
- 8. Select "Equilibrium Minerals/Phases" from the list on the left.
- 9. In the *Active* columns, turn on *Calcite*.

The selection of species to include in the simulation is now completed.

- 10. Click **OK** to close the *PHT3D Options* dialog.
- 11. In the spreadsheet, scroll down and notice that the *pH* and *pe* species are in the list of species.

#### <span id="page-4-0"></span>**4.3 Initial Concentrations**

The next step is to specify the initial concentrations that define the hydrogeochemistry of the aquifer at the start of the simulation (Time  $= 0$ ).

- 1. In the spreadsheet, on the *O(0)* row, enter "0.000251" in the *Starting Conc. (moles/liter)* column.
- 2. Repeat step 1 for each of the species listed in [Table 1a](#page-4-1)nd [Table 2,](#page-5-3) respectively

This specifies the initial concentrations for all the aqueous components and minerals used in this tutorial project.

| <b>Aqueous</b> | <b>Background and flushing water</b>             |  |
|----------------|--------------------------------------------------|--|
|                | C <sub>backgr</sub> , C <sub>flush</sub> (mol/l) |  |
| Amm            | 0.0                                              |  |
| O(0)           | 0.000251                                         |  |
| Ca             | 0.00183                                          |  |
| Mg             | 0.00138                                          |  |
| Na             | 0.000862                                         |  |
| K              | 0.000124                                         |  |
| <b>CI</b>      | 0.00174                                          |  |
| C(4)           | 0.00282                                          |  |
| $C(-4)$        | 0.0                                              |  |
| S(6)           | 0.000989                                         |  |
| N(5)           | 0.000888                                         |  |
| N(3)           | 0.0                                              |  |
| N(0)           | 0.0                                              |  |
| рH             | 7.9                                              |  |
| pe             | 13.5                                             |  |

<span id="page-4-1"></span> *Table 1 Initial aqueous concentrations used in this tutorial*

<span id="page-5-3"></span>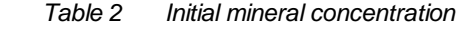

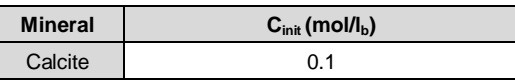

#### <span id="page-5-0"></span>**4.4 Packages**

Next, select which packages to be used.

- 1. Click **Packages…** to open the *MT3DMS/RT3D Packages* dialog.
- 2. Turn on *Advection package*, *Dispersion package*, and *Source/Sink Mixing package*.
- 3. Click **OK** to close the *MT3DMS/RT3D Packages* dialog.

#### <span id="page-5-1"></span>**4.5 Porosity Array**

Finally, define the porosity for the cells. The problem has a constant porosity of 0.32.

- 1. Click **Porosity…** to open the *Porosity* dialog.
- 2. In the *Porosity* dialog, select **Constant**  $\rightarrow$  **Grid...** to open the *Grid Value* dialog.
- 3. Enter "0.32" for the *Constant value for grid* option then click **OK** to close the *Grid Value* dialog.
- 4. Click **OK t**o exit the *Porosity* dialog.

This completes the definition of the basic transport package data. Leave the other options at the default values.

5. Click **OK** to exit the *Basic Transport Package* dialog.

#### <span id="page-5-2"></span>**4.6 Run Options**

Next, tell MT3DMS to always use the same MODFLOW solution to define the flow field. This allows for the saving of the transport simulation under a different name without having to re-run MODFLOW.

- 1. Select *PHT3D |* **Run Options…** to open the *Run Options* dialog.
- 2. Select *Single run with selected MODFLOW solution*.
- 3. Click **OK** to close the *Run Options* dialog.

## <span id="page-6-0"></span>**5 Advection Package**

The simulation in this tutorial uses the default settings for the advection package, so nothing needs to be edited in the *Advection Package* dialog.

### <span id="page-6-1"></span>**6 Dispersion Package**

Now edit the inputs to the dispersion package. To enter the data for the dispersion package:

- 1. Select *PHT3D |* **Dispersion Package…** to open the *Dispersion Package* dialog.
- 2. Click **Longitudinal Dispersivity…** to open the *Longitudinal Dispersivity* dialog.
- 3. Click **Constant → Grid…** to open the *Grid Value* dialog.
- 4. Enter "0.0067" for the *Constant value for grid* option and click **OK** to close the *Grid Value* dialog.
- 5. Click **OK** to exit the *Longitudinal Dispersivity* dialog.
- 6. Click **OK** to exit the *Dispersion Package* dialog.

# <span id="page-6-2"></span>**7 Adding Inflow Concentrations**

The flow model has been set up with a constant head of 12 feet on the left of the model and a constant head of 10 feet on the right. The flow should move from left to right through the model grid. For the first stress period, contaminated water should only be entering the model from the top 3 left-most cells. The water from the bottom 7 left-most cells, called flushing water, should have the same concentrations with the initial concentration in the model.

#### <span id="page-6-3"></span>**7.1 Assigning Inflow Concentrations from Flushing Water**

- 1. Using the **Select Cells** tool, select the bottom seven cells in the leftmost column [\(Figure 2\)](#page-7-1).
- 2. Right-click on one of the cells and select **Properties…** to open the *3D Grid Cell Properties* dialog*.*
- 3. On the *PHT3D* tab, in the first spreadsheet, enter "-1" in the *Value* column on the *ICBUND* row.
- 4. Click **OK** to exit the *3D Grid Cell Properties* dialog.

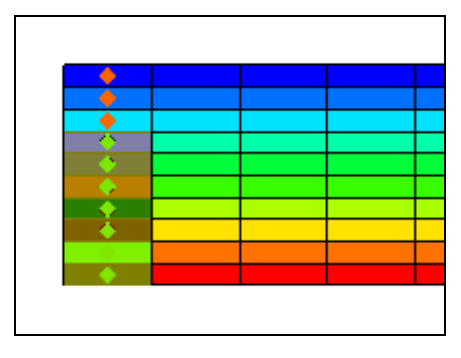

<span id="page-7-1"></span> *Figure 2 Select the bottom seven cells in the leftmost column*

#### <span id="page-7-0"></span>**7.2 Assigning Inflow Concentrations from Contaminated Water**

Now, assign the inflow concentrations of the contaminated water.

1. Using the **Select Cells** tool, select the top three cells in the leftmost column [\(Figure 3\)](#page-7-2).

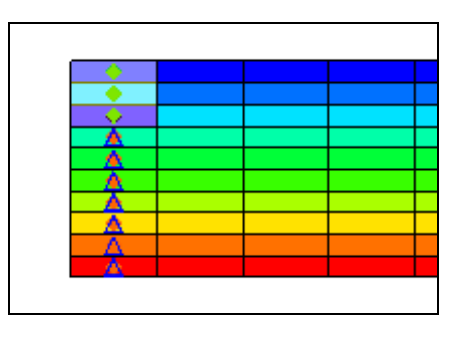

<span id="page-7-2"></span> *Figure 3 Select the top three cells in the leftmost column*

- 2. Right-click on a cell and select **Sources/Sinks…** to open the *MODFLOW/PHT3D Sources/Sinks* dialog*.*
- 3. Select "PHT3D: Point SS" from the list on the left.
- 4. Click **Add BC** to create entries in the spreadsheet.

It is now possible to assign the inflow concentrations of the contaminated water for the first stress period. However, this is more easily accomplished using the *Source/Sink Mixing Package* dialog.

- 5. Click **OK** to exit the *MODFLOW/PHT3D Source/Sinks* dialog.
- 6. Deselect the three cells by clicking anywhere outside the project cells.
- 7. Select *PHT3D |* **Source/Sink Mixing Package…** to *Source/Sink Mixing Package* dialog.

The *Stress period* in the *Point sources/sinks* section defaults to "1". Notice the three new boundary conditions listed in the spreadsheet.

- 8. Enter the contaminated water concentration, listed in [Table 3,](#page-8-1) for each species in all three rows.
- 9. Change the *Stress Period* to "2".
- 10. Enter the flushing water concentration, listed in [Table 1](#page-4-1) in section [4.3,](#page-4-0) for each species in all three rows. Do not enter the *Calcite* concentration from Table 2.
- 11. Click **OK** to exit the *Source/Sink Mixing Package* dialog.

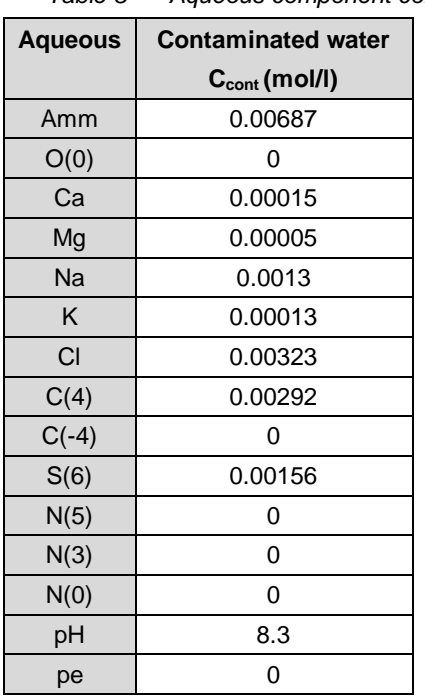

<span id="page-8-1"></span> *Table 3 Aqueous component concentrations in contaminated water*

# <span id="page-8-0"></span>**8 Saving the Simulation and Running PHT3D**

It is now possible to save the simulation and run PHT3D.

- 1. **Save**  $\blacksquare$  the project.
- 2. Select *MODFLOW |* **Run MODFLOW** to bring up the *MODFLOW* model wrapper dialog.
- 3. When *MODFLOW* finishes the simulation, turn on *Read solution on exit* and *Turn on contours (if not on already)* and click **Close** to exit the *MODFLOW* model wrapper dialog.
- 4. Select *PHT3D |* **Run PHT3D…** to bring up the *PHT3D* model wrapper dialog.
- 5. When *PHT3D* finishes, turn on *Read solution on exit* and click **Close** to exit the *PHT3D* model wrapper dialog.

# <span id="page-9-0"></span>**9 Viewing the Solution**

After PHT3D finished running, GMS automatically imported the computed concentrations, mass files, and output file produced by PHT3D.

- 1. If necessary, expand the  $\overline{\mathbb{F}}$  pht3d run1 (PHT3D)" folder in the Project Explorer.
- 2. Select the "**E** Amm" dataset.
- 3. Select the first time step in the *Time Steps* window below the Project Explorer.
- 4. Use the up and down arrows to view the different time steps.

Notice that the ammonium is flushed out of the system by time step 68.

#### <span id="page-9-1"></span>**9.1 Time Series Data Plot**

Next, generate the time series data plot related to the concentrations.

- 1. Select the " $\overline{\mathbb{E}}$  N(5)" dataset.
- 2. Click **Plot Wizard** to open the *Step 1 of 2* page of the *Plot Wizard* dialog.
- 3. Select "Active Dataset Time Series" from the *Plot Type* list on the left.
- 4. Click **Finish** to close the *Plot Wizard* dialog and bring up the *Active Dataset Time Series* dialog.
- 5. Using the **Select Cells fo** tool, select a cell in one of the top three layers near the middle of the model.

Select different species from the Project Explorer to see how the concentration of each species varies with time.

6. When finished reviewing the various species, close the *Active Dataset Time Series* dialog.

# <span id="page-9-2"></span>**10 Ion Exchange Reactions**

So far, this tutorial has not considered ion exchange reactions. To include ion exchange, it is necessary to include the cation species in the reaction network and define the initial concentrations on the exchanger site.

#### <span id="page-10-0"></span>**10.1 Defining Exchange Species**

- 1. Select *PHT3D |* **Basic Transport Package…** to open the *Basic Transport Package* dialog.
- 2. Click **Define Species…** to open the *PHT3D Options* dialog.
- 3. Select "Exchange Species" from the list on the left.
- 4. Turn off *Only show active species* so all species show in the spreadsheet.
- 5. In the *Active* column, turn on *NaX, KX, AmmHX, CaX2,* and *MgX2*.
- 6. Click **OK** to close the *PHT3D Options* dialog.

#### <span id="page-10-1"></span>**10.2 Defining Exchange Species Initial Concentrations**

The next step is to specify the initial concentrations of these exchange species.

- 1. In the spreadsheet, scroll down to the *CaX2* row and enter "0.03363" in the *Starting Conc. (moles/liter)* column.
- 2. Repeat step 1 for each of the species in [Table 4.](#page-10-3)

This specifies the initial concentrations for these exchange species.

3. Click **OK** to close the *Basic Transport Package* dialog.

| i avic 4                | LAUTERIUG OPGUGS   |
|-------------------------|--------------------|
| <b>Exchange Species</b> | Concentration      |
|                         | $C_{init}$ (mol/l) |
| ΚX                      | 0.00000266         |
| AmmHX                   |                    |
| <b>NaX</b>              | 0.000006276        |
| MgX <sub>2</sub>        | 0.02637            |

<span id="page-10-3"></span> *Table 4 Exchange Species*

# <span id="page-10-2"></span>**11 Saving the Simulation and Running PHT3D**

It is now possible to save the simulation under a different name and run PHT3D.

- 1. Select *File |* **Save As…** to open the *Save As* dialog.
- 2. Enter "pht3d\_run2.gpr" as the *File name* and click **Save** to close the *Save As* dialog.
- 3. Select *PHT3D |* **Run PHT3D…** to bring up the *PHT3D* model wrapper dialog.
- 4. When the *PHT3D* simulation is finished, turn on *Read solution on exit* and click the **Close** to exit the *PHT3D* model wrapper dialog.

## <span id="page-11-0"></span>**12 Viewing the Solution**

After PHT3D finished running, GMS imported the computed concentrations, mass files, and output file produced by PHT3D. To view the solution data, do the following:

- 1. If necessary, expand the  $\leftarrow$   $\blacksquare$  pht3d\_run2 (PHT3D)" folder in the Project Explorer.
- 2. Select the "**E** AmmHX" dataset.
- 3. Select the first time step in the *Time Steps* window below the Project Explorer.
- 4. Use the up and down arrows to view the different time steps.

Feel free to select different exchange species datasets from the Project Explorer to see how the concentrations vary with time.

### <span id="page-11-1"></span>**13 Conclusion**

This concludes the "PHT3D – Ion Exchange and Surface Complexation" tutorial. The following key concepts were discussed and demonstrated in this tutorial:

- How to define species in PHT3D using the original PHREEQC-2 database.
- How to specify the concentrations for a particular species.
- How to create boundary conditions with different concentrations for different stress periods.
- How to define exchange species.